# GrowthZone Event Management

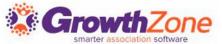

#### Agenda

**Event Communications** 

Manage Event Registrations (the Attendees tab)

Adding

**Updating** 

Cancelations

Waiting List

Table/Team Assignment

Event Invoicing and Payments (the Attendee Purchases tab)

Printing Badges

Checking in Attendees

Reporting

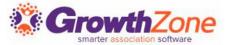

#### **Event Communications**

Using the communication options in an event allows you to easily communicate new events to your members, resend emails, send reminders, etc.

GZ Knowledge Base: <u>Event Invitations & Other Communications</u>

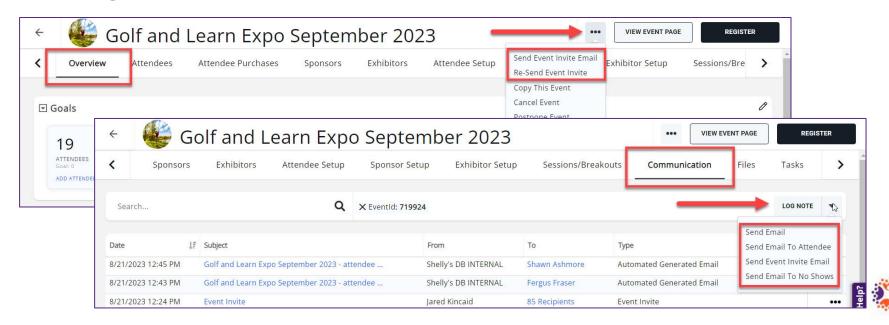

#### **Event Communications**

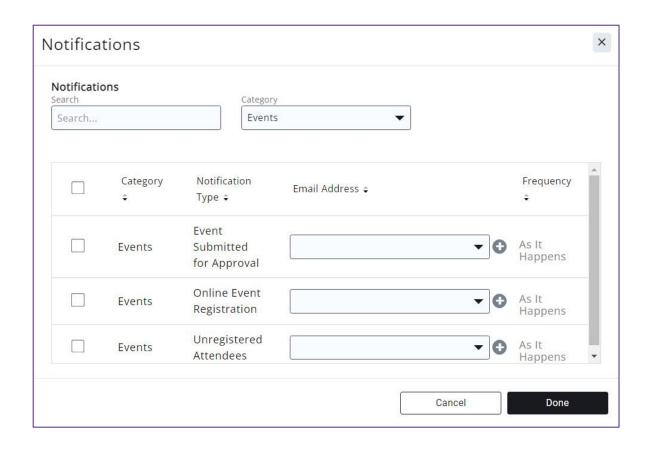

Notifications can be sent to event coordination staff when contacts submit events for approval, register online, and/or cancel a registration.

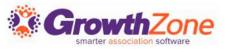

### Managing Event Registrations

An event registration consists of attendee information (the Attendees tab) and financial information related to the registration (the Attendee Purchases tab).

GZ Knowledge Base: Working with Event Registrations

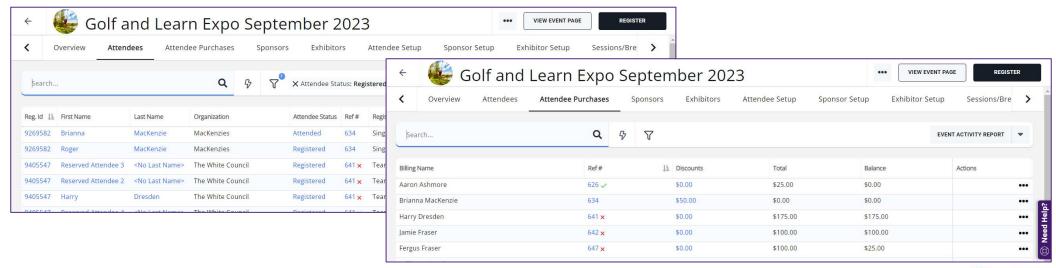

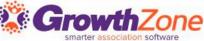

## Updating a Registration

#### There are two options for updating a registration:

- Update Registration: for adding more registrations or items to an existing registration
- Edit Attendee: when you need to update or change info for a specific attendee, including changing from one contact to another

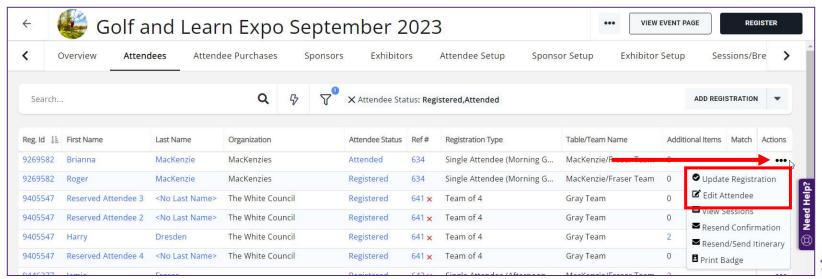

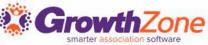

## Cancelling a Registration

You can cancel a registration from the **Attendees** tab. NOTE: If an invoice has been created, or payment has been received, you will want to follow your business policies and procedures for writing off or refunding payment.

GZ Knowledge Base: Cancel an Event Registration

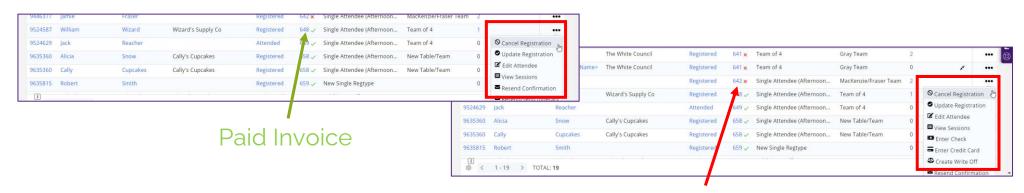

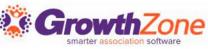

### Managing the Event Waiting List

If you have enabled **Allow Waiting List**, on the **Attendee** tab, you will be able to view who is on the waiting list, register people on the waiting list, and remove people from the waiting list.

GZ Knowledge Base: Managing the Waiting List

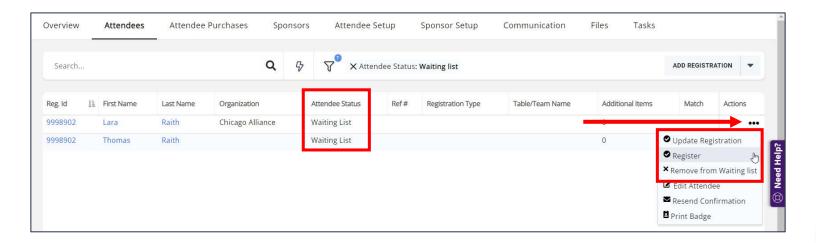

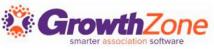

#### Table/Team Management

If your event has been set up with a table/team registration type, you can easily assign attendees to tables or teams GZ Knowledge Base: <u>Table/Team Management</u>

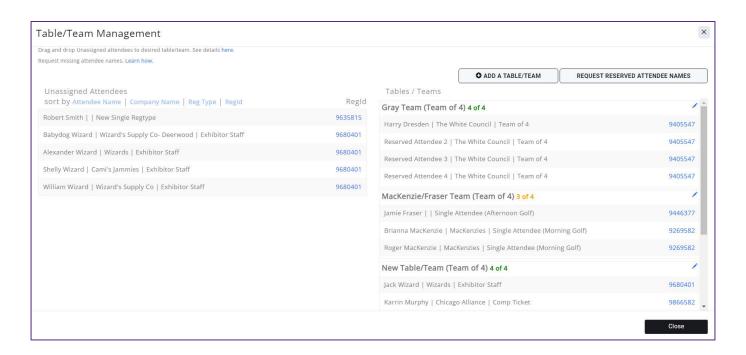

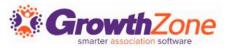

### Matching Registrants to Contacts

Between the **Additional Items** and the **Actions** columns there is an unnamed column that *may* contain an icon for some registrants. If there **IS** an icon, it means something about the registration doesn't match the data in the system.

GZ Knowledge Base: Matching Registrants to Contacts

| Reg. Id | First Name | Last Name | Organization         | Attendee Status | Ref# | Registration Type | Table/Team Name | Additional Items | Match | Actions |
|---------|------------|-----------|----------------------|-----------------|------|-------------------|-----------------|------------------|-------|---------|
| 9998847 | Walter     | Butters   | Knights of the Sword | Registered      |      |                   |                 | 0                |       | •••     |
| 9998847 | Sanya      | NLA       | Knights of the Sword | Registered      |      |                   |                 | 0                |       | •••     |
| 9998863 | Hope       | Carpenter |                      | Registered      |      |                   |                 | 0                | *     | •••     |
| 9998863 | Daniel     | Carpenter |                      | Registered      |      |                   |                 | 0                | ×     |         |
| 9998863 | Michael    | Carpenter | Knights of the Sword | Registered      |      |                   |                 | 0                |       |         |
| 9998863 | Charity    | Carpenter |                      | Registered      |      |                   |                 | 0                | ×     | •••     |
| 9998876 | Anastasia  | Luccio    |                      | Registered      |      |                   |                 | 0                |       |         |
| 9998876 | Harry      | Dresden   | The White Council    | Registered      |      |                   |                 | 0                |       | •••     |
| 9998886 | Johnny     | Marcone   | Chicago Alliance     | Registered      |      |                   |                 | 0                |       |         |
| 9998886 | Karrin     | Murphy    | Chicago Alliance     | Registered      |      |                   |                 | 0                |       |         |

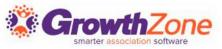

#### Event Payments & Invoices

The **Attendee Purchases** tab will contain important information about the event-related purchases made by the attendee. From here you can download/email invoices, and accept payments.

GZ Knowledge Base: <u>Accept Payments</u>

| Overview Attendees |             | Attendee Purchases | Sponsors  \$\nabla \nabla \tau |           | Exhibitors | Attendee Setup | Sponsor Setup Ex | hibitor Setup Sessions/Bre | >                            |     |
|--------------------|-------------|--------------------|--------------------------------|-----------|------------|----------------|------------------|----------------------------|------------------------------|-----|
|                    |             | Q                  |                                |           |            |                |                  | EVENT ACTIVITY REPORT      | •                            |     |
| Billing Name       |             | Ref# 1             |                                | Discounts | Total      | Balance        | Actions          |                            |                              |     |
| Aaron Ashmore      |             | 626 🗸              | 626 ✓                          |           | \$0.00     | \$25.00        | \$0.00           |                            | •••                          |     |
| Brianna            | a MacKenzie |                    | 634                            |           |            | \$50.00        | \$0.00           | \$0.00                     |                              | ••• |
| Harry D            | Dresden     |                    | 641 ×                          |           |            | \$0.00         | \$175.00         | \$175.00                   |                              | ••• |
| amie F             | raser       |                    | 642 ×                          |           |            | \$0.00         | \$100.00         | \$100.00                   | ■ Send Invoice               | П   |
| ergus              | Fraser      |                    | 647 ×                          |           |            | \$0.00         | \$100.00         | \$25.00                    | <b>≛</b> Download Invoi      | ice |
| William            | Wizard      |                    | 648 🗸                          |           |            | \$0.00         | \$50.00          | \$0.00                     | Enter Check  Enter Credit Ca | D   |
| ack Re             | acher       |                    | 649 🗸                          |           |            | \$0.00         | \$25.00          | \$0.00                     | The Create Write O           |     |
| Cally Cu           | upcakes     |                    | 658 🗸                          |           |            | \$0.00         | \$50.00          | \$0.00                     |                              | ••• |
| Robert             | Smith       |                    | 6 <del>59</del> ~              |           |            | \$0.00         | \$25.00          | \$0.00                     |                              | ••• |
| Alexano            | der Wizard  |                    | 668 ×                          |           |            | \$0.00         | \$550.00         | \$550.00                   |                              | ••• |
| Abby N             | lormal      |                    | 693 ×                          |           |            | \$25.00        | \$25.00          | \$25.00                    |                              | ••• |

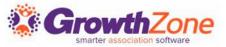

#### Printing Badges

You can easily download badges for your event, and a variety of Avery Style templates are available

GZ Knowledge Base: <u>Download Name Badges</u>

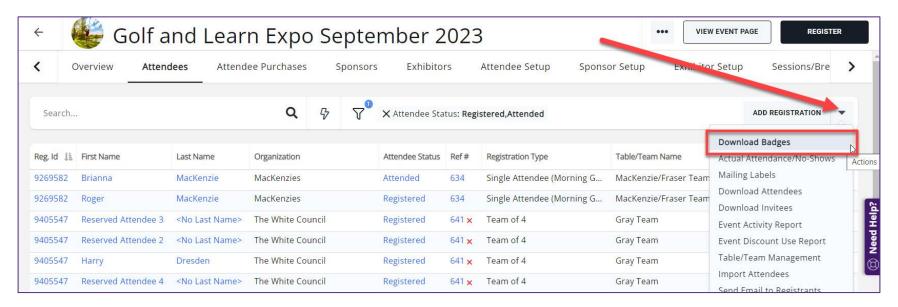

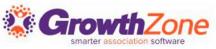

#### Managing Attendance

Select **Download Attendees** from the orange **Actions** button in the top right corner of the **Attendees** tab.

This spreadsheet will also provide you with details of custom fields, and additional purchases

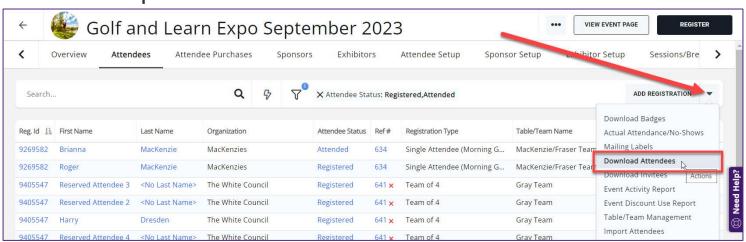

GZ Knowledge Base: Check-in Roster

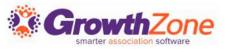

#### Checking in Attendees

You may check-in your attendees in several ways:

- GZ Knowledge Base: <u>From the Guest List</u>
- GZ Knowledge Base: <u>From the Actions on the Attendees</u>
   <u>Tab</u>
- GZ Knowledge Base: <u>Using the Staff App</u>

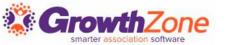

#### Checking in Attendees

Using the Staff App to Check-in Event Attendees

GZ Knowledge Base: <u>Using the</u> <u>Staff App</u>

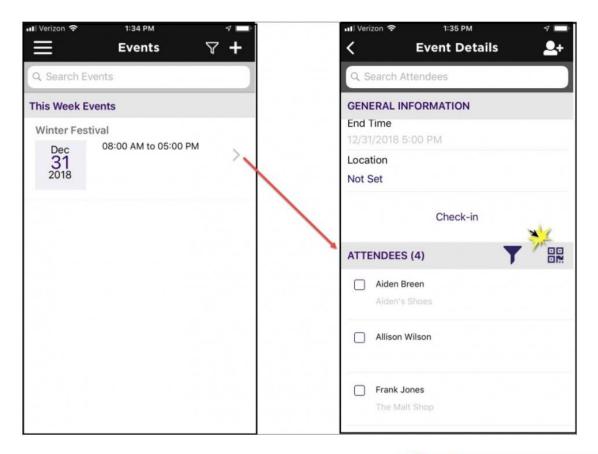

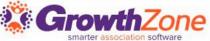

#### Checking in Attendees

#### Using the Staff App to Check-in Event Attendees

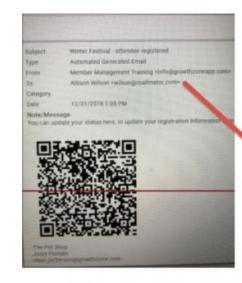

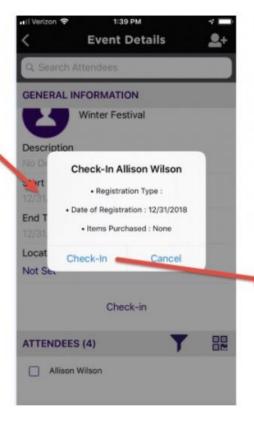

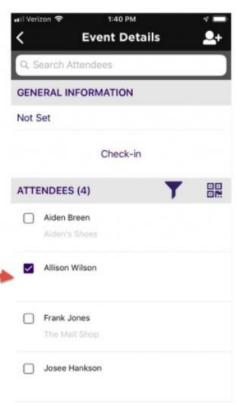

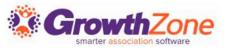

#### **Event Reports**

The system provides three event-related reports:

- Event Attendees Report (Available in Reports module only)
- Event Activity Report (Reports module as well from the orange Actions button in both the Attendees and Attendee Purchases tab)
- Event Discount Use Report (Reports module as well from the orange Actions button in both the Attendees and Attendee Purchases tab)

GZ Knowledge Base: **Event Reporting** 

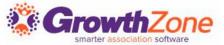

## Questions?

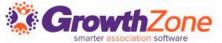

## Training and Support

#### **Customer Service Hours:**

Phone: 7 a.m. – 5 p.m. CT (Monday, Tuesday, Thursday, and Friday)

800.825.9171, Option 4, then Option 2

Chat: 7 a.m. – 6:45 p.m. CT (Monday, Tuesday, and Thursday)

7 a.m. – 4:45 p.m. CT (Friday)

Online Support Documentation: GrowthZone Knowledge Base »

Online Training Calendar: <u>Training Event Calendar »</u>

Live Chat: GrowthZone Support Portal (chat on far right) »

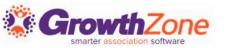